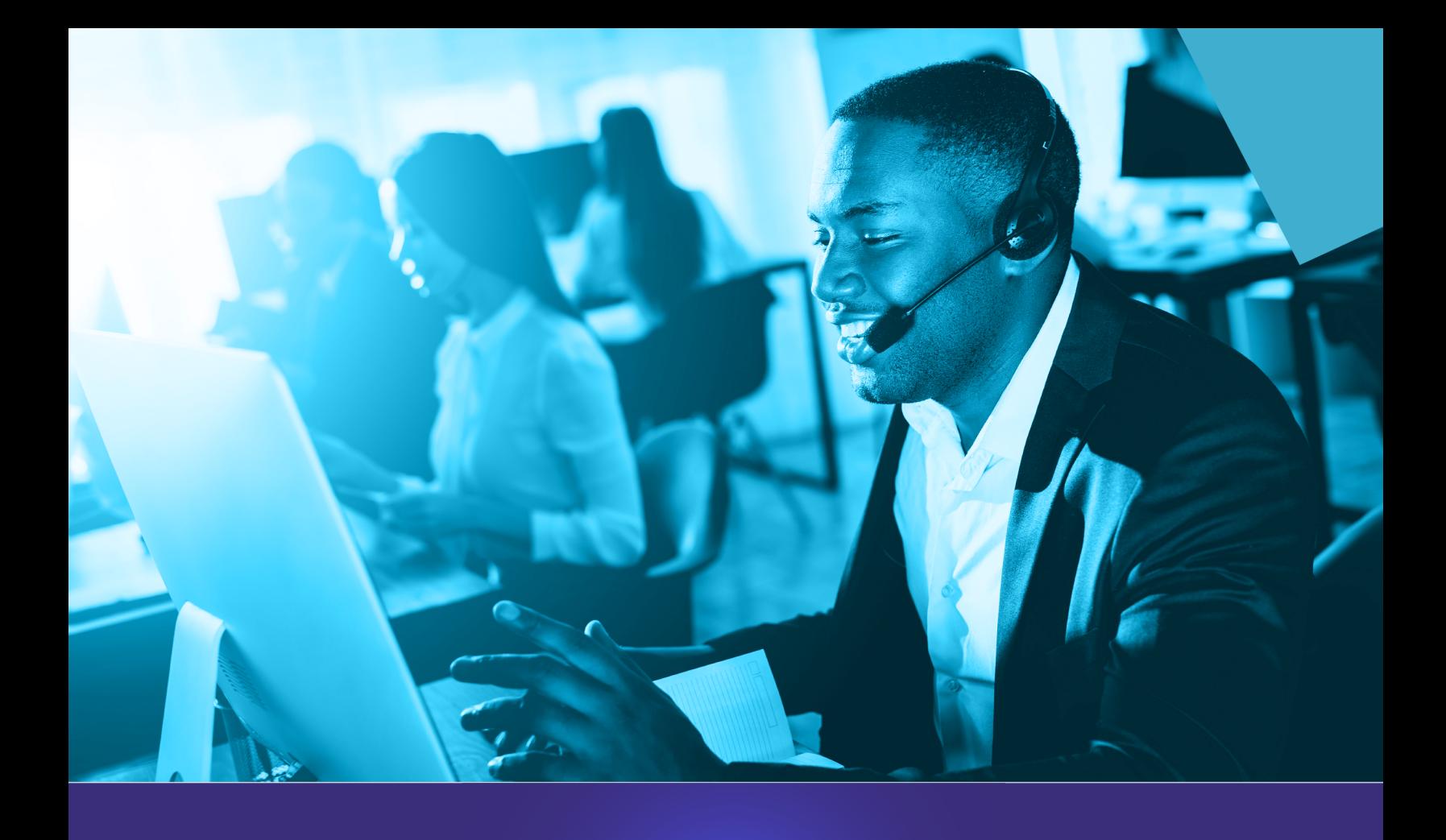

# how to manage emersency location information FOR PHONE EXTENSIONS IN COMMPORTAL

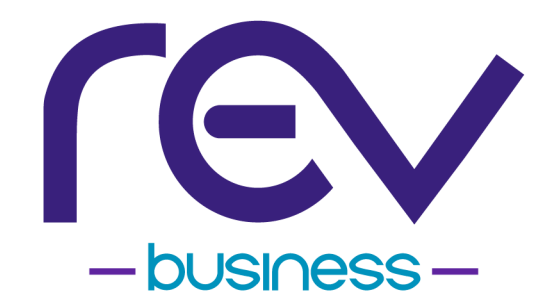

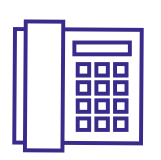

managing emergency location information **FOR PHONE EXTENSIONS IN COMMPORTAL**

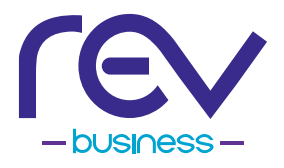

Please follow the steps below to review and update 911 emergency information for all of your business's telephone system equipment that is associated with a phone extension.

GROUP ADMINISTRATORS can manage this information in CommPortal for all phone extensions by following the Instructions for Group Admin Users.

INDIVIDUAL USERS of the telephone system can also manage the information for their individual phone extension by following the Instructions for Individual Users.

## **table of contents**

P3 INSTRUCTIONS FOR GROUP ADMIN USERS

P7 INSTRUCTIONS FOR INDIVIDUAL USERS

 $P1O$ HOW TO CONFIGURE A USER'S ACCOUNT EMAIL ADDRESS

## Instructions for group admin users

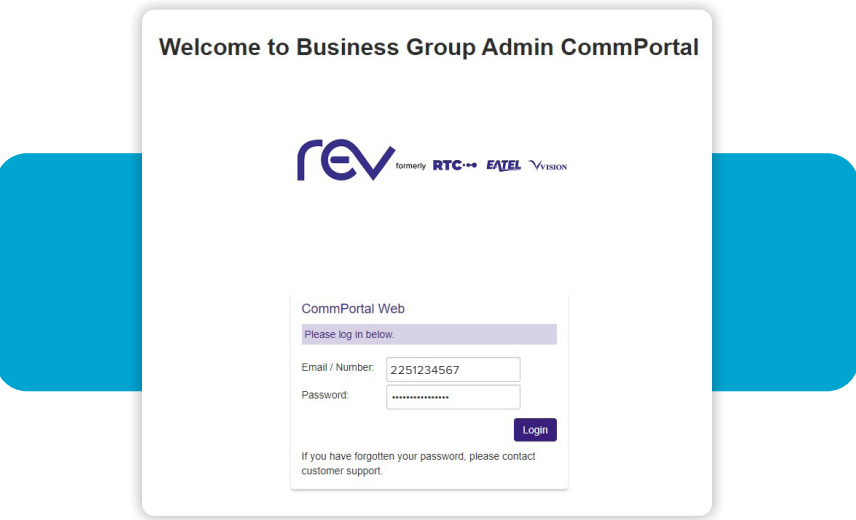

## **STEP 1**

Log into the Group Admin CommPortal at https://webcare.eatel.net/bg.

Email/Number Enter the 10-digit phone number {no spaces or dashes}.

Password Enter your CommPortal Password.

### note

Group Administrators can only log into CommPortal with the 10-digit phone number that was assigned during the system installation. If you cannot remember the 10-digit number and/ or Password set up during the system installation.<br>
If you cannot remember the 10-digit number and/<br>
or Password set up during the telephone system<br>
installation, please call 1-866-625-4100 for assistance.

## **STEP 2**

Click on the **USERS** tab on the leftside menu or the round icon in the center.

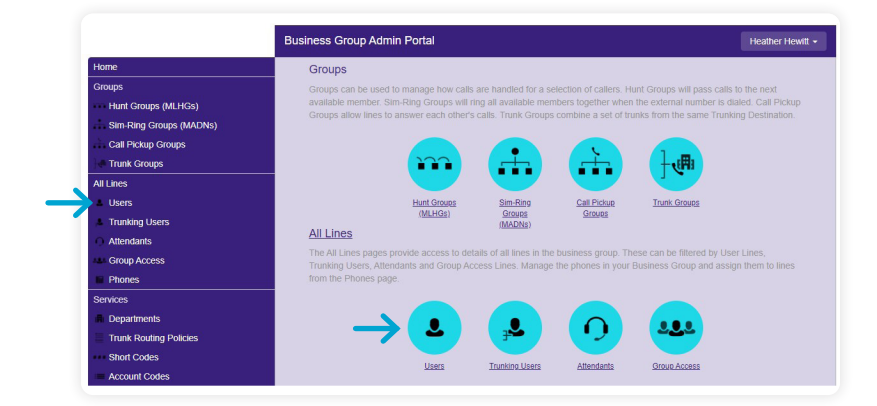

## **STEP 3**

From the top drop-down menu, select the Users you would like to manage. To see a list of all Users, select **VIEW ALL** from the drop-down menu {recommended}.

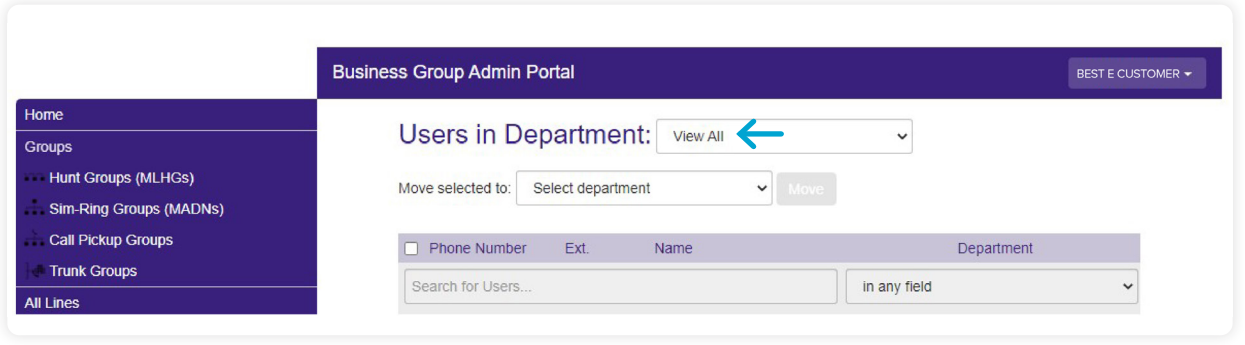

**4**

## **STEP 4**

For each phone number, click the purple circle icon on the right and select **VIEW INDIVIDUAL SETTINGS**.

Group Administrators, you will need to click this purple circle icon to review/ update the emergency location information for each phone number/ extension.

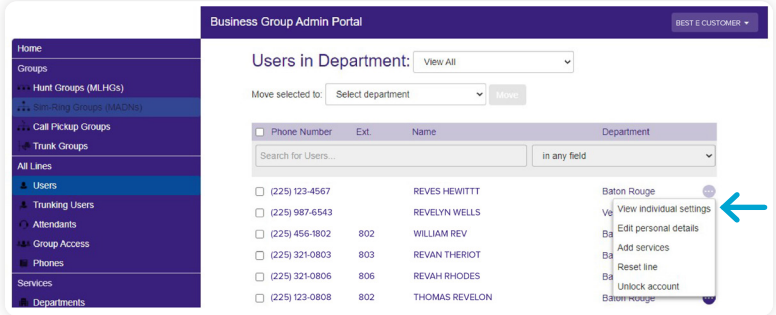

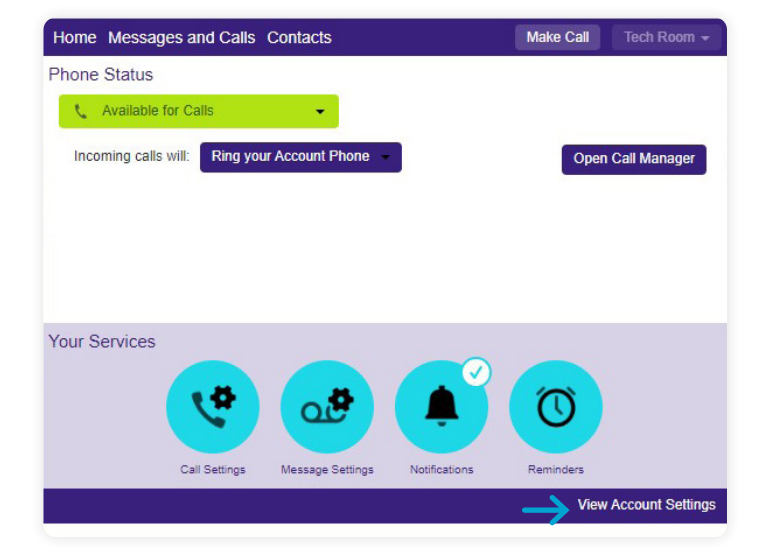

## **STEP 5**

On the next window, select **VIEW ACCOUNT SETTINGS** in the lower right corner.

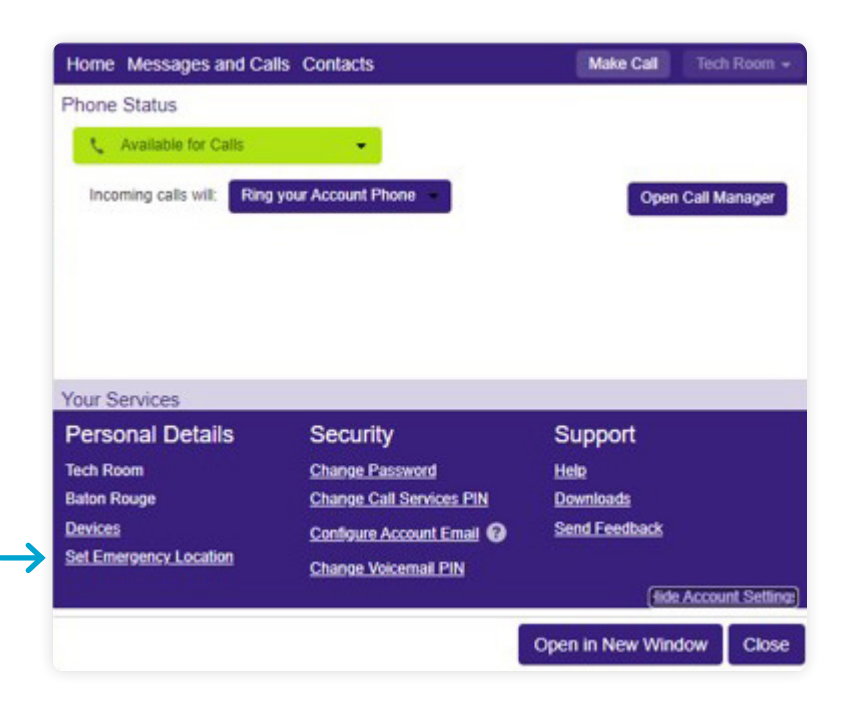

**STEP 6**

Edit or fill in the correct address information for the phone number/ extension, and then click on **UPDATE ADDRESS**.

Select **SET EMERGENCY LOCATION**

in the lower left corner.

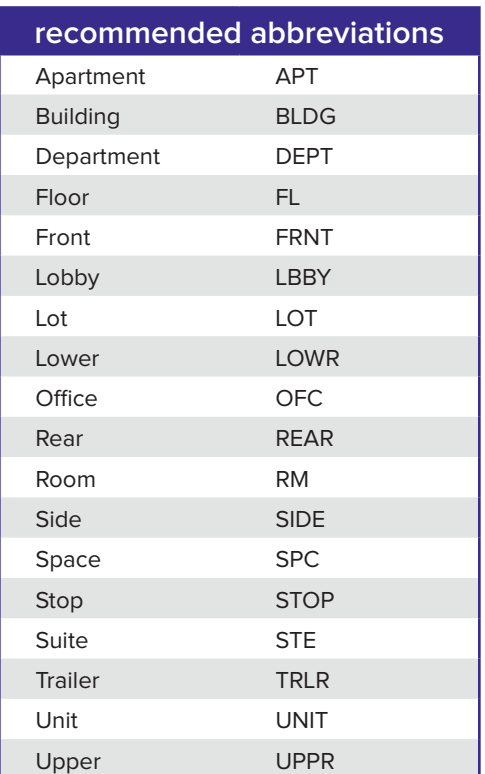

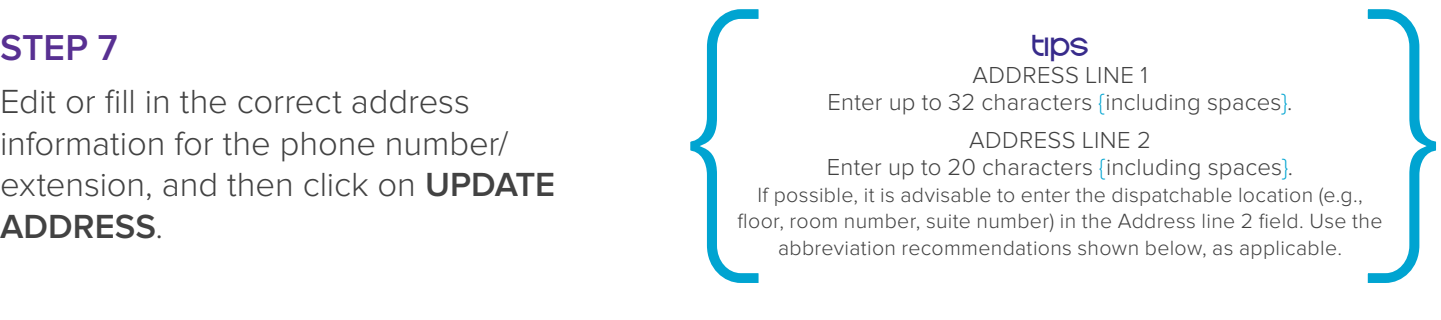

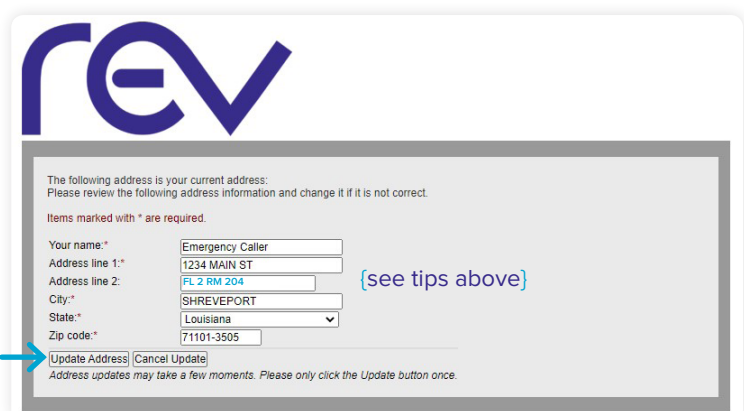

After clicking **UPDATE ADDRESS**, you will get a confirmation message letting you know the information has been successfully updated.

**Your 911 address information has been successfully updated** Thank you for your submission.

If there is a problem with your update and records did not submit, you may get this screen.

For next steps, **please try the TIPS noted in STEP 7,** and if needed, call for additional support.

There was an error processing your request. Please try again. If the problem persists, please contact customer support at

## 866-881-4REV

**STEP 8** Repeat steps, starting with STEP 2, for all equipment associated with a phone number/extension.

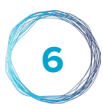

## Instructions for individual users

## **STEP 1**

Log into CommPortal at https://webcare.eatel.net

Email/Number\* Enter the 10-digit phone number {no spaces or dashes}.

Password Enter your CommPortal Password.

If you need help, click on **RESET PASSWORD** and follow the instructions.

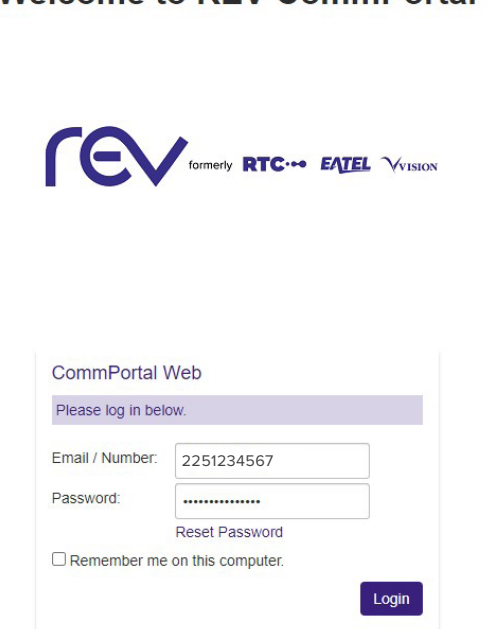

Welcome to RFV CommPortal

### \*NOTE

You can only enter an email address to log into CommPortal if you've already set up an account email address. Until then, you must enter your 10-digit phone number to log into CommPortal. Refer to "How to Configure a User's Account Email Address" at the end of this document to set up an account email From Solomony enter an email address to log into CommPortal if you've already set up an account email<br>address. Until then, you must enter your 10-digit phone number to log into CommPortal. Refer to "How<br>to Configure a User

## **STEP 2**

Select **SET EMERGENCY LOCATION** in the lower left corner.

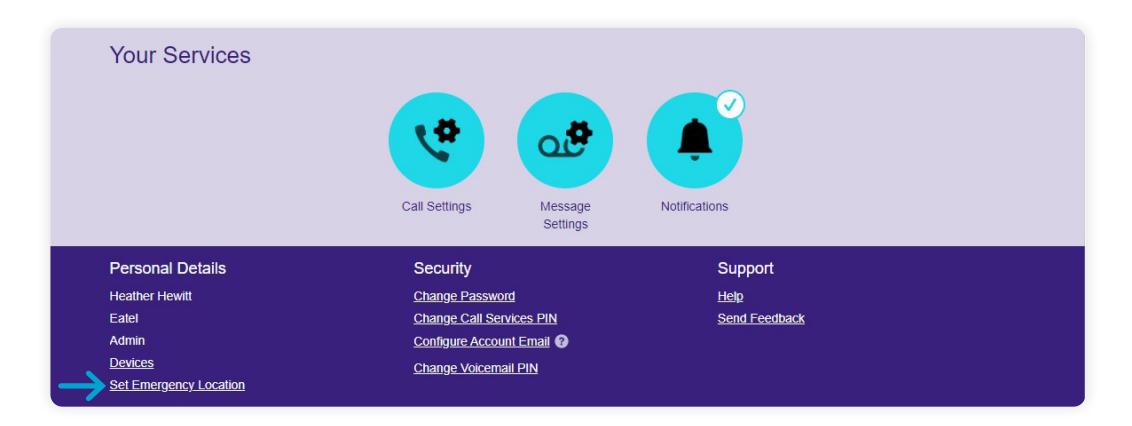

Find the Correct address<br>
information for the phone number/<br>
extension, and then click on **UPDATE**<br>
ADDRESS LINE 2<br>
Enter up to 32 characters (including spaces).<br>
ADDRESS LINE 2<br>
For the phone shown below, as applicable.<br> Edit or fill in the correct address information for the phone number/ extension, and then click on **UPDATE ADDRESS**.

### tips

ADDRESS LINE 1 Enter up to 32 characters {including spaces}.

### ADDRESS LINE 2

Enter up to 20 characters {including spaces}. If possible, it is advisable to enter the dispatchable location (e.g.,

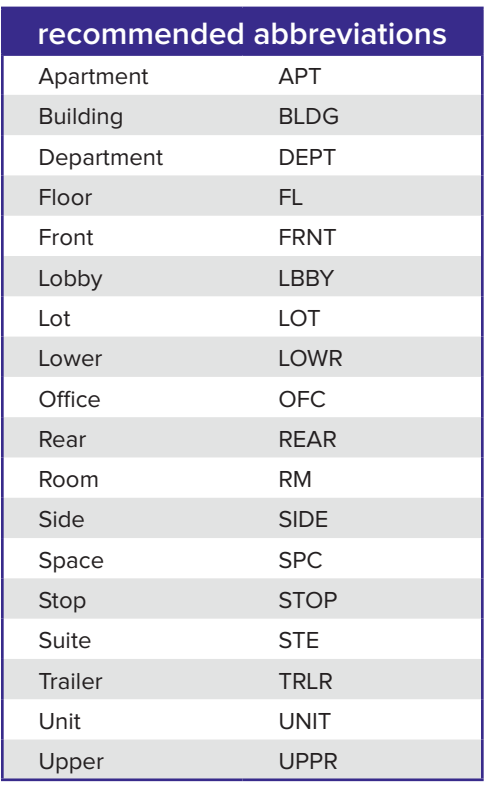

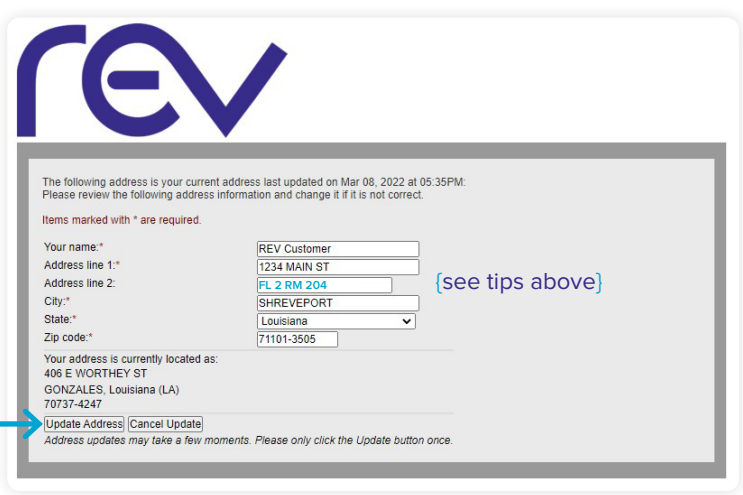

After clicking **UPDATE ADDRESS**, you will get a confirmation message letting you know the information has been successfully updated.

**Your 911 address information has been successfully updated** Thank you for your submission.

If there is a problem with your update and records did not submit, you may get this screen.

For next steps, **please try the TIPS noted in STEP 3,** and if needed, call for additional support.

There was an error processing your request. Please try again. If the problem persists, please contact customer support at

## 866-881-4REV

## how to configure a user's account email address

Individual users may log into CommPortal using their 10-digit phone number or email address.

If an email address is preferred, there are steps to follow to set it up in CommPortal first. Another advantage of setting up an email address is that an account email address is required for a user to be able to reset their password, if ever needed.

Follow the instructions below to set up your account email address.

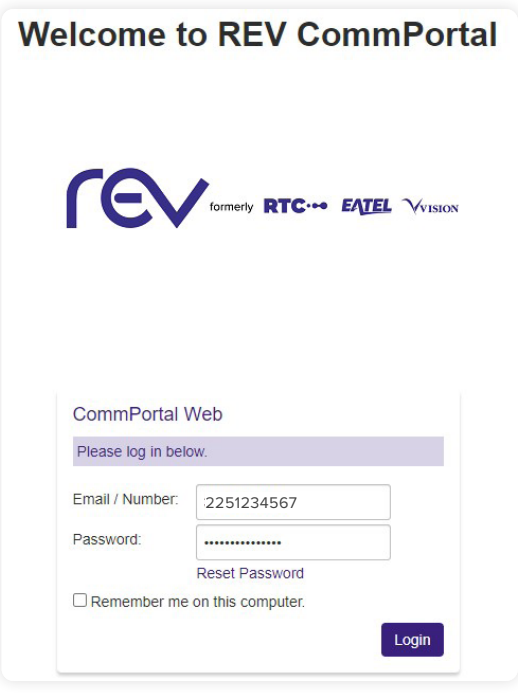

## **STEP 1**

Log into CommPortal by entering your 10-digit phone number {no spaces or dashes} and password, then click on Login.

## **STEP 2**

Scroll to the bottom of the CommPortal page and select **CONFIGURE ACCOUNT EMAIL**.

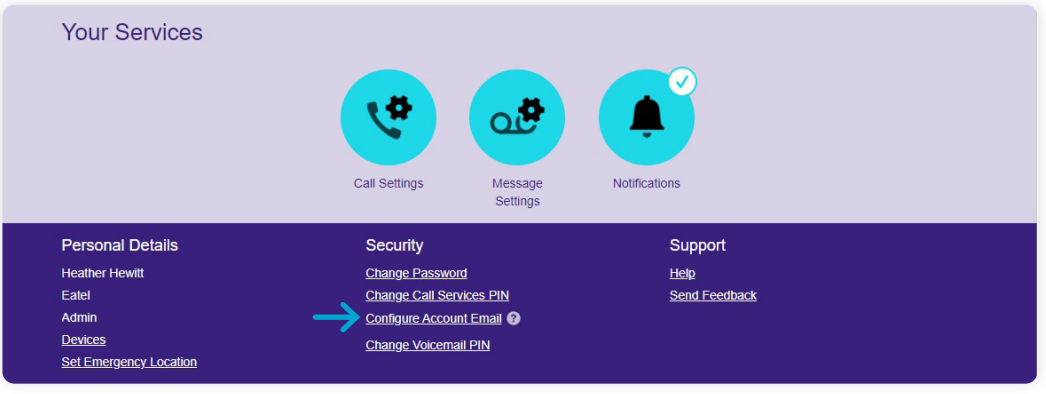

## **STEP 3**

Fill in your Email Address and click on the optional check box if you also want to be able to enter your email address as your CommPortal login {as an alternative to your 10-digit phone number}.

Then click the **CONFIRM** button.

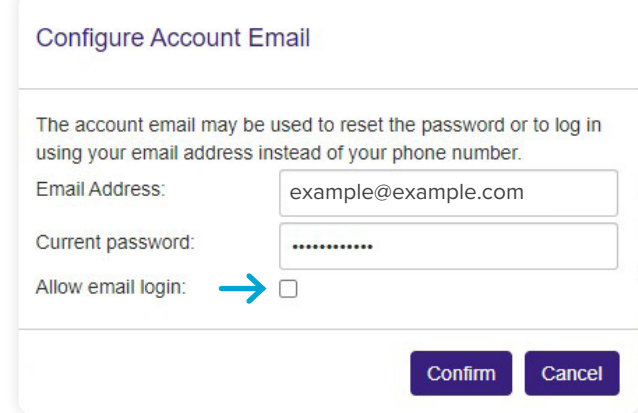

## **STEP 4**

Wait for the confirmation message and click **OK**.

If you selected the optional check box in STEP 3, you can now enter your 10-digit phone number OR email address in the Email/Number field each time you log into CommPortal.

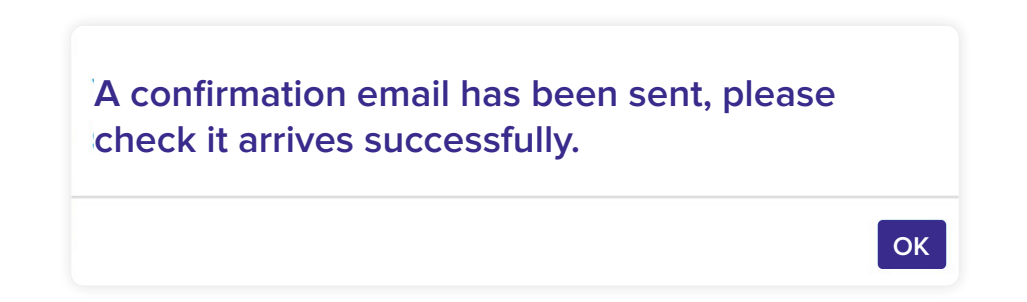

**11**

## **(866) 625-4100**

TOLL FREE

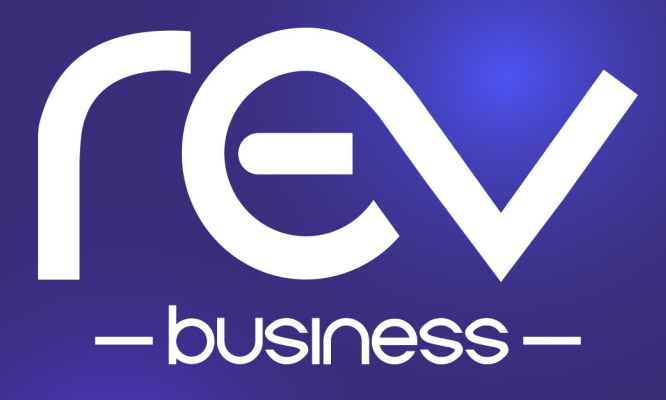